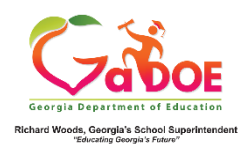

## **TestPAD Teacher Quick Start Guide**

## **Create a New Passage**

- 1. Log on to your Student Information System **(SIS).**
- 2. Select the Statewide Longitudinal Data System **(SLDS)** link.
- 3. Select TestPAD from the menu.

This is the TestPAD landing page. Select the **Create** access bubble.

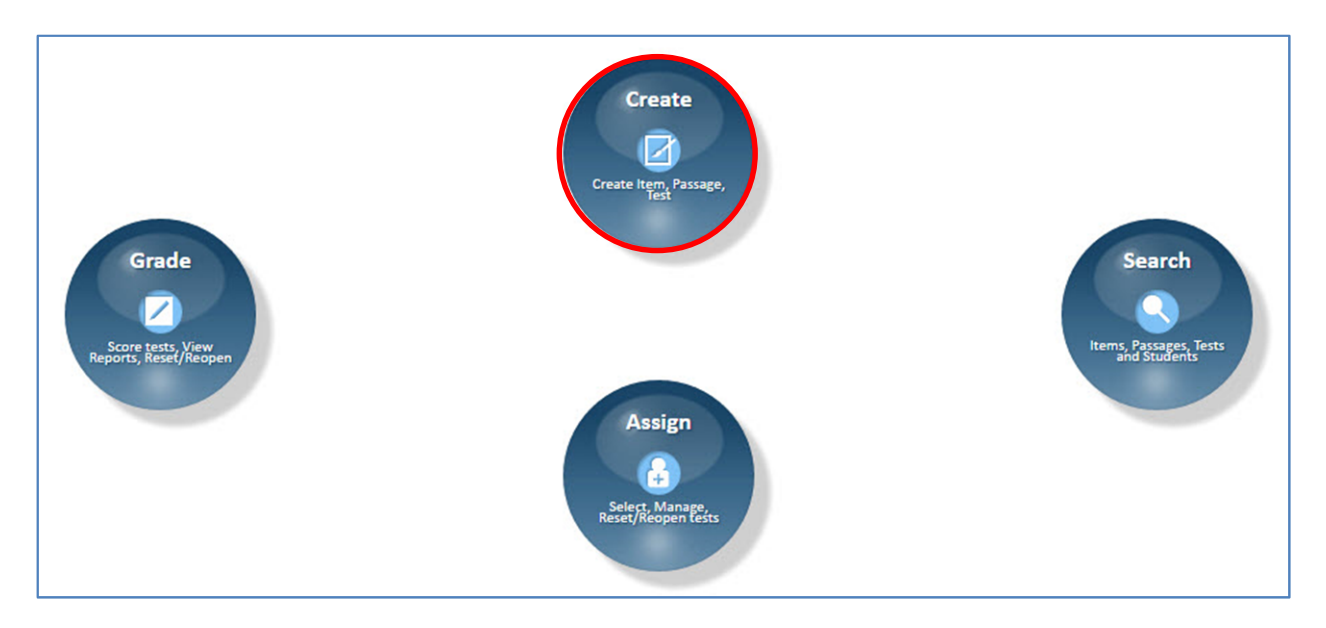

Click on the **Passage** function bubble.

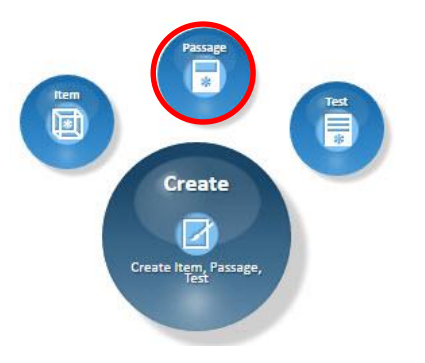

This is the **Passage Detail** tab. This is the first step in creating a new passage. Fields marked with an  $*$  asterisk are required. Begin by selecting a Grade. The Subject, Domain, and Standard fields populate according to the selection made in the preceding field.

The **Passage Id** field is system generated.

Click **Next.**

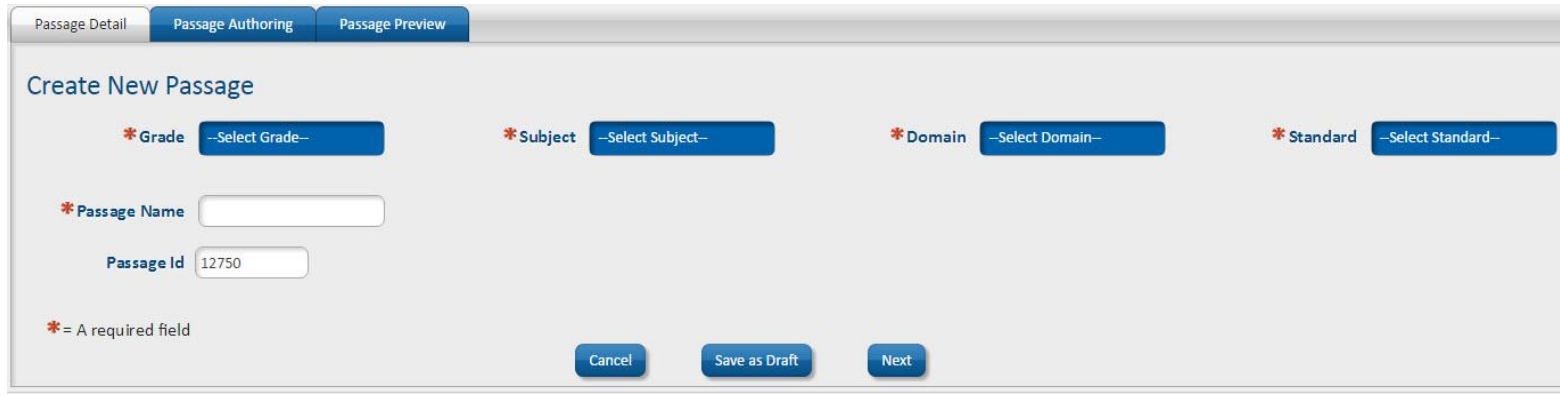

This is the **Passage Authoring** tab. Type your passage into the **Passage** field.

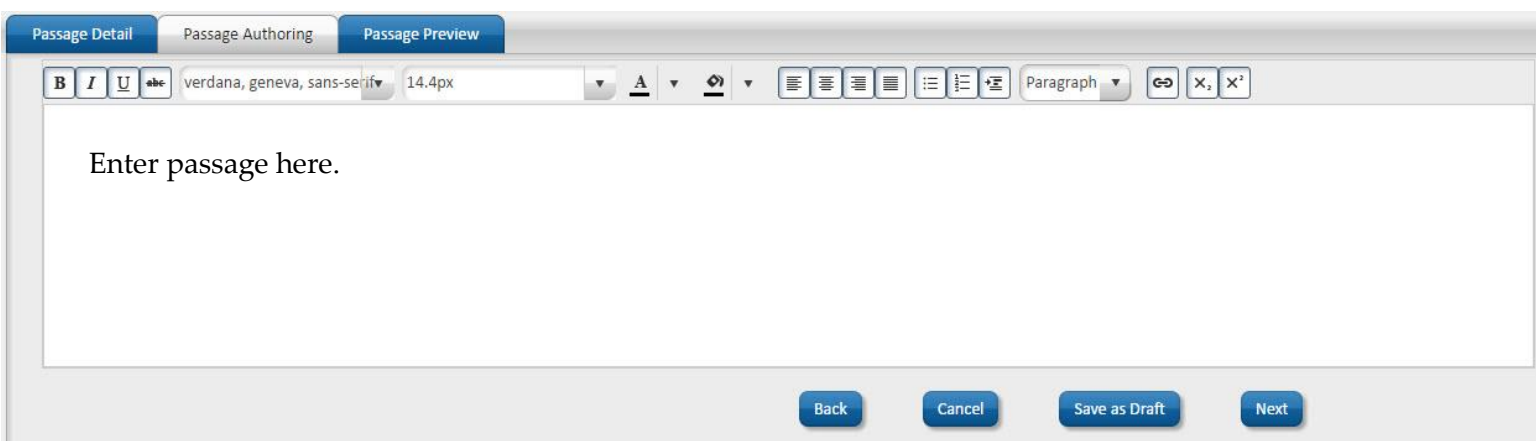

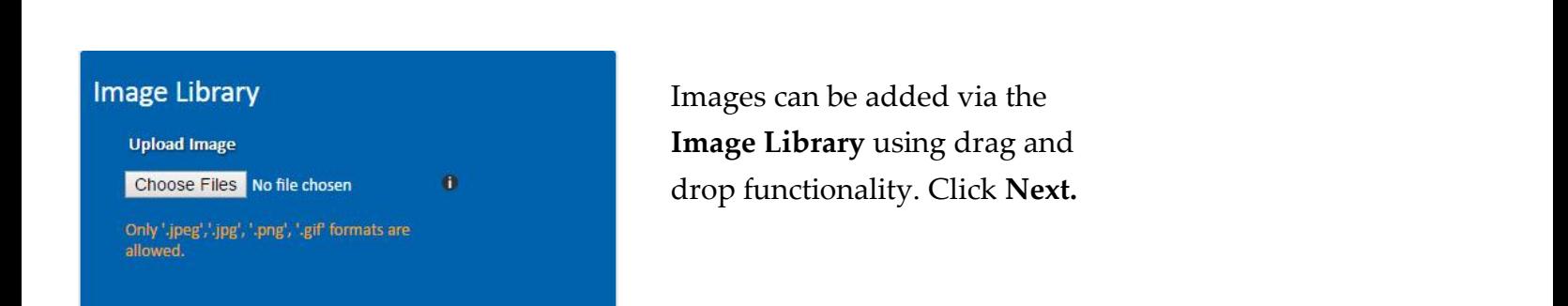

This is the **Passage Preview** tab. The passage can be saved as a **Draft**, published into the **Private Bank** or the **Public Bank**.

- Private Bank Passages saved to this bank are *not* visible to other TestPAD users and unavailable to be copied or shared.
- Public Bank Passages saved to this bank are visible to other TestPAD users and available to be copied or shared.

## Click **Finish and Save.**

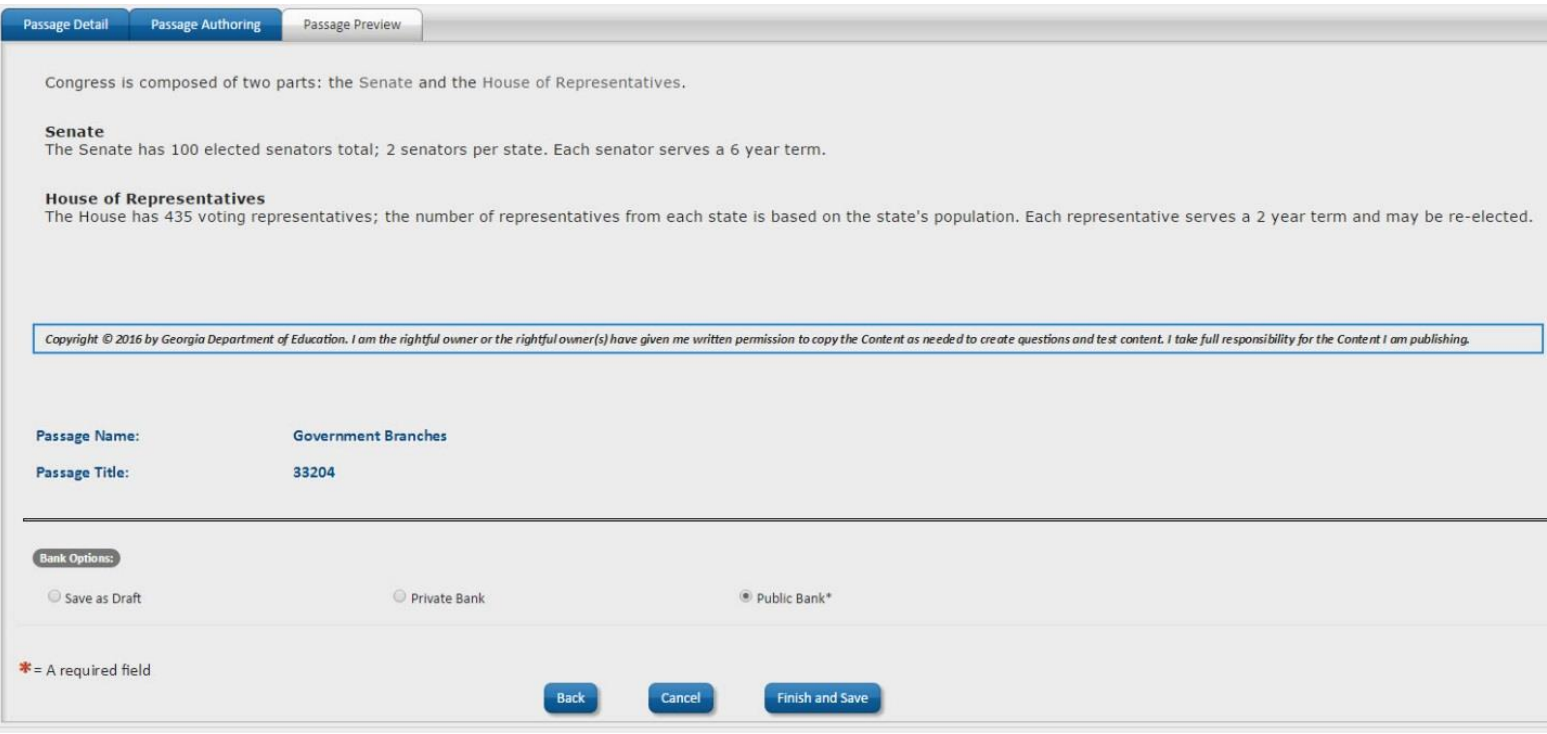

The **Passage Search** window opens and the new passage is ready to be linked.

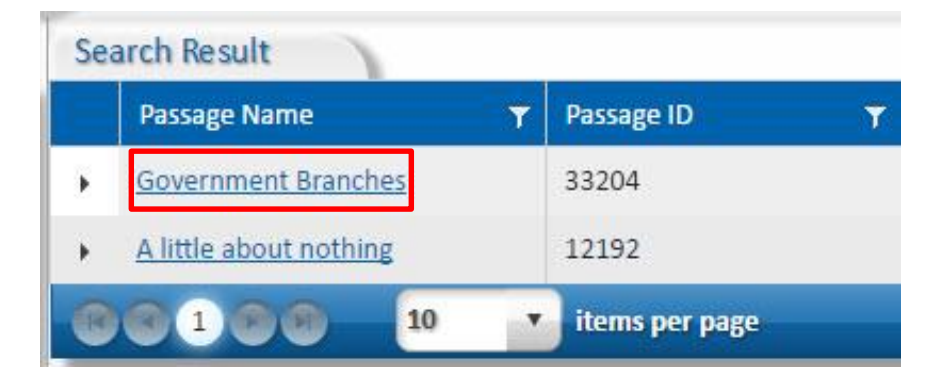